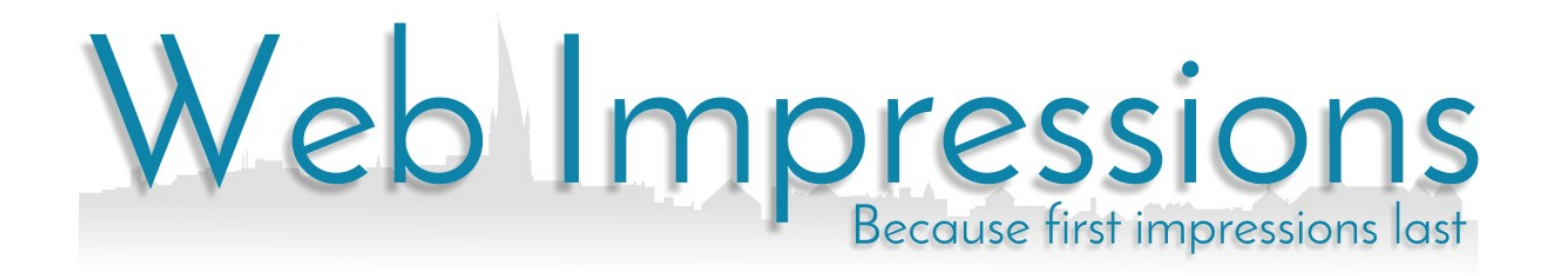

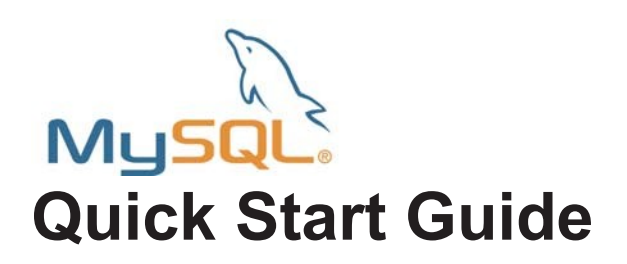

# **MySQL Quick Start Guide**

SQL databases provide many benefits to the web designer, allowing you to dynamically update your web pages, collect and maintain customer data and allowing customers to contribute to your website with content of their own. In addition many software applications, such as blogs, forums and content management systems require a database to store their information.

SQL stands for Structured Query Language, which is a standard interactive programming language used for many popular databases.

#### *Before you Start*

Before you can start to use your database, you will need to make a note of the following information.

- Database host IP address.
- The name of the database.
- The username you will connect with.
- The password for the user.

#### *Connecting to Your Database from the Command Line*

 MySQL enables you to access your database through the command-line. This is useful if you want to check your database or perform setup tasks before you start using it.

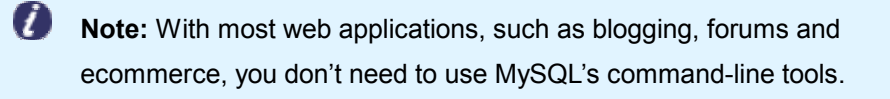

 If you have a Linux web hosting account, you can use SSH to connect to our Linux servers and start using the MySQL command-line tools straight away. If you have a Windows web hosting account, you can install MySQL on your own PC.

MySQL is available to download for free from http://dev.mysql.com/downloads/.

## MySQL Quick Start Guide

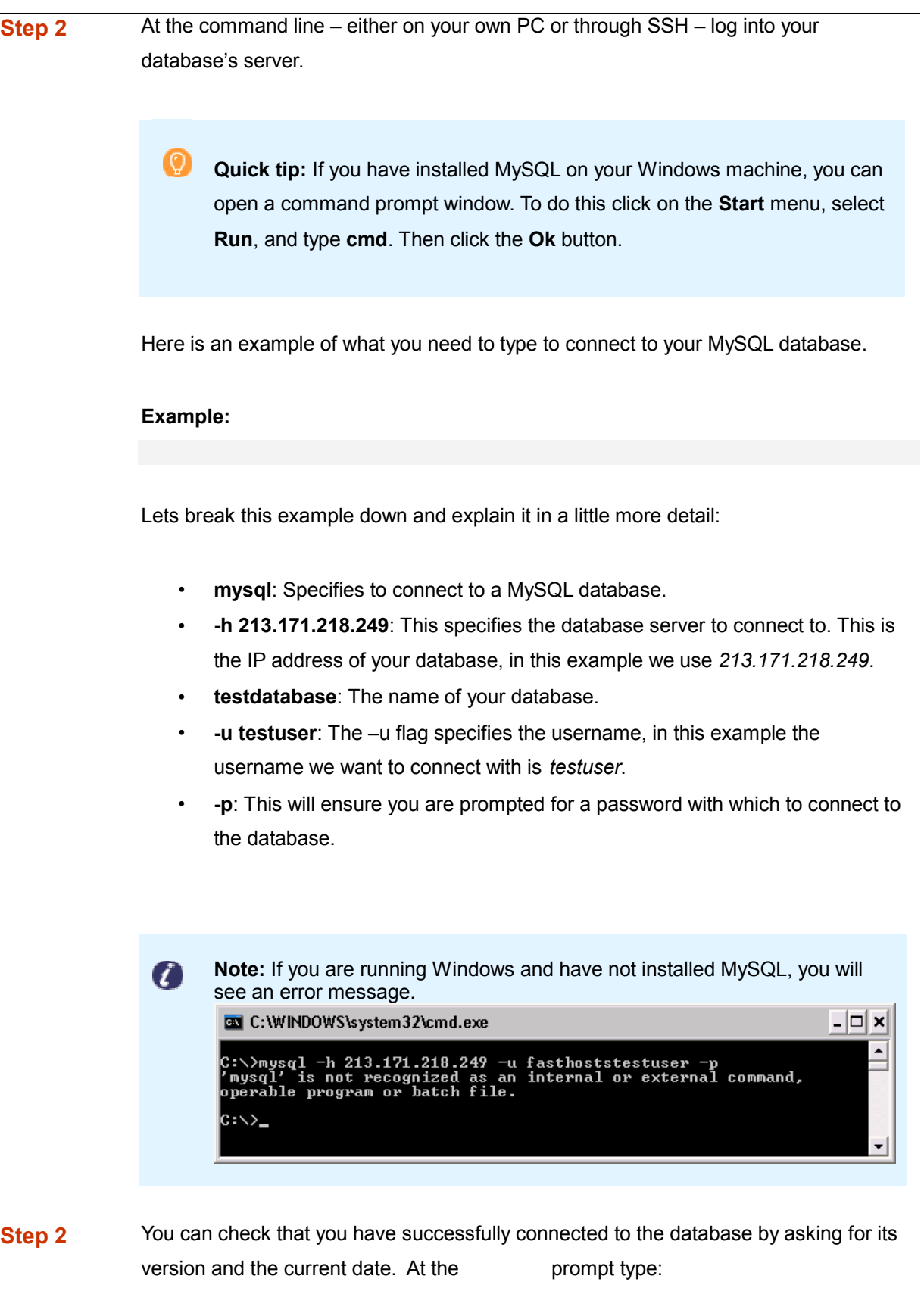

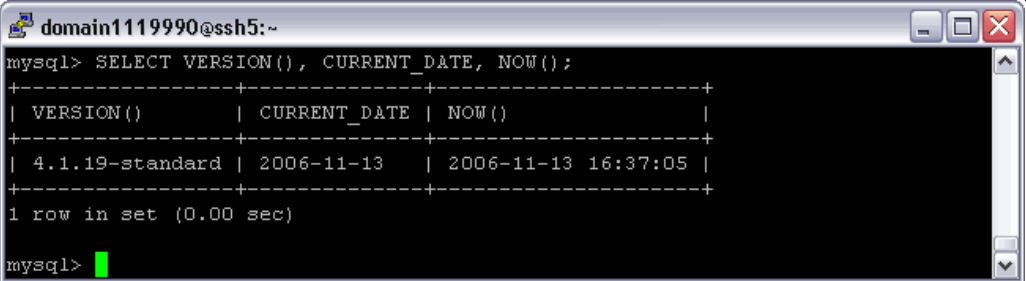

**Note:** More support and advice on using the MySQL Command Line Utility is available from the MySQL website, at: http://dev.mysql.com/doc/refman/5.0/en/mysql.html.

## *Installing phpMyAdmin*

 The phpMyAdmin project is a web application that makes it easy to create and manage your MySQL database. You can download it free of charge and install it in your web space.

 You can find out how to install phpMyAdmin by following the guide below, and you can read more about how to use the software in the project's documentation at: http://www.phpmyadmin.net/home\_page/docs.php

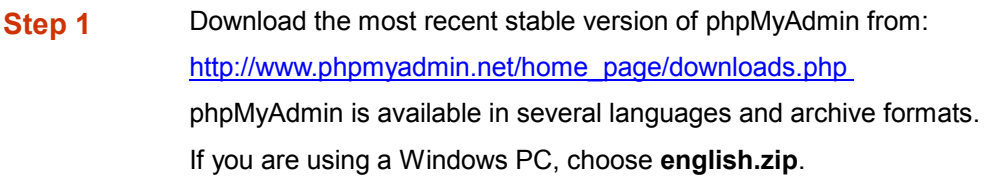

- **Step 2** Once you have downloaded the installation file, extract it using a suitable tool such as **WinZip** on Windows or the **unzip** command on Linux and MacOS X.
- **Step 3** The installation files will be extracted to a folder named **phpMyAdmin-2.9.1-english**, or similar. Rename this folder to **phpmyadmin**, and then use FTP to upload the entire folder to your web space's **htdocs** directory.
- **Step 4** Using a text editor, create a new file and enter the following text:

 Save this file as **config.inc.php** and upload it into the **phpmyadmin** directory you have just created in step 3.

 $\bullet$ **Quick tip:** By default Windows Notepad will save your files with a .txt extension. To save as a .php file, select **All files** from the file type dropdown list while saving.

**Step 6** Visit your phpMyAdmin folder through your web browser, and you will see the welcome page and will be able to start configuring your database.

• For example, *http://www.yourdomain.com/phpmyadmin*.

#### *Connecting to your Database Using PHP*

#### **Using third party applications**

Many third party applications such as forum, blogging and ecommerce software require a connection to a MySQL database. When you configure your software's connection to the database you will need your:

> database server's IP address database name database username and password.

#### **Connecting from your own scripts**

To connect to the database from your own PHP scripts use the mysql\_connect () function.

#### MySQL Quick Start Guide

To connect you will need to specify the IP address, name and user details of your database.

For example if we were connecting to a database called **demodatabase**, on 213.171.218.246, with the username demousername and the password password, we would use the following script:

## *Where to get further help and assistance*

 MySQL maintain a comprehensive support website, which should be able to answer any questions you may have. This is available at: http://dev.mysql.com/support/index.html

 If you need help with the setup and usage of PHPMyAdmin, you can take a look at the support pages on their website at:

http://www.phpmyadmin.net/home\_page/docs.php